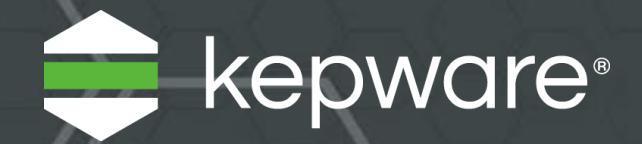

# DataLogger for KEPServerEX® V6 Easy Guide

An introductory guide to configure DataLogger for data collection and analysis.

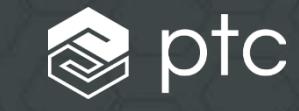

## **Introduction**

DataLogger for KEPServerEX® can pull data gathered by KEPServerEX and log it to an ODBC-compliant database; including MSSQL, MySQL, PostGRE, Oracle, and Microsoft® Access.

Applications for DataLogger may include logging a small set of data to a single table or high volumes of data logging to multiple databases. Log data at a range of speeds, from milliseconds to minutes to hours.

DataLogger is useful for a variety of scenarios, including:

- Overall Equipment Effectiveness (OEE) calculations that use aggregated data from availability, performance, and quality information
- Batch process data that can be mapped into a table and queried based on batch attributes

Follow these steps to configure DataLogger for your logging and analysis needs.

## **Configuring DataLogger**

- **1** Set up a database connection.
	- In KEPServerEX, select **DataLogger** and add a new log group.
	- In the General property group, click **Browse** (<sup>...</sup>) in the DSN field, then select **Configure DSN...** to launch the Data Source Administrator.

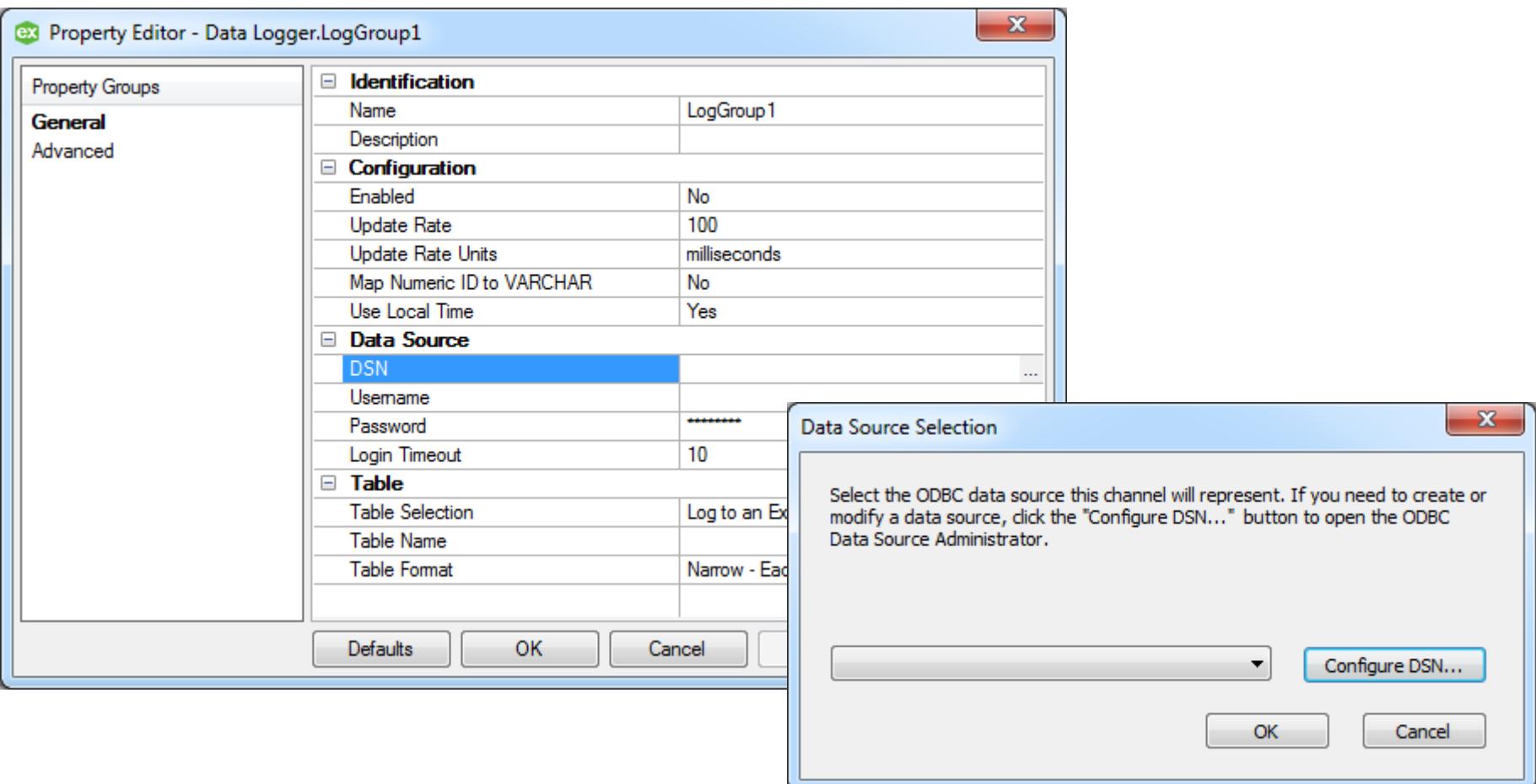

**Note**: Creating a System DSN connection yields the best logging results and works with the KEPServerEX default settings.

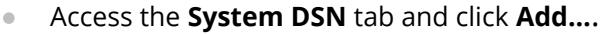

- Select the type of driver to connect to the database. For testing purposes, try logging data using the Microsoft Access Driver (with extension \*.mdb).
- Click **Finish** to configure the database connection.

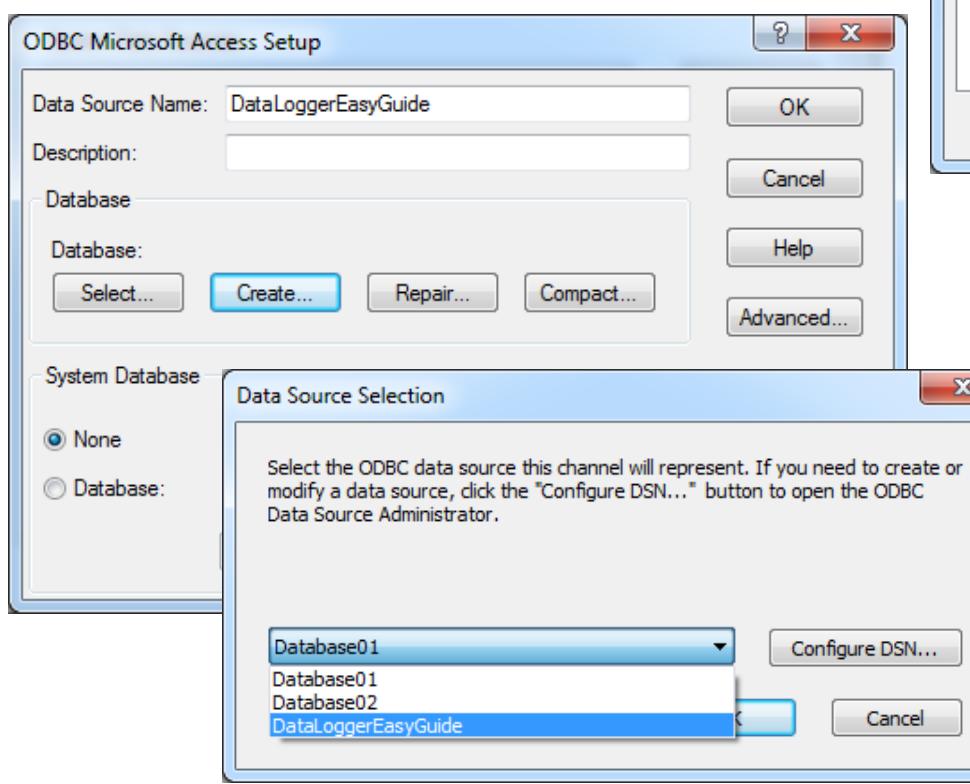

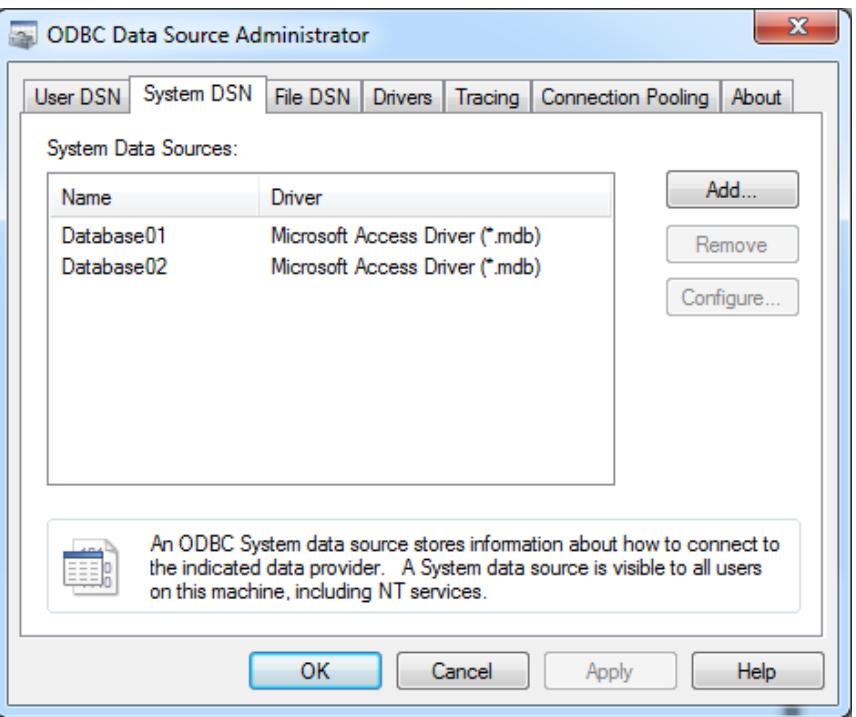

- **In ODBC Microsoft Access Setup**, enter a name in Data Source Name and click **Create** to specify the location for the database files.
- **Browse for a directory in which to save the** database. Once finished, click **OK**.
- Select the new database from the DSN drop-down menu under Data Source Selection and click **OK**.
- **2** Select the data logging table and table format. The Table property group is found under **Log Group | General**.
	- For Table Selection, select **Create a new table once and always append to this table**.
	- Enter a name for the table in the Table Name field. This example uses "Table1".
	- For Table Format, select **Narrow – Each item shares a column mapping**.

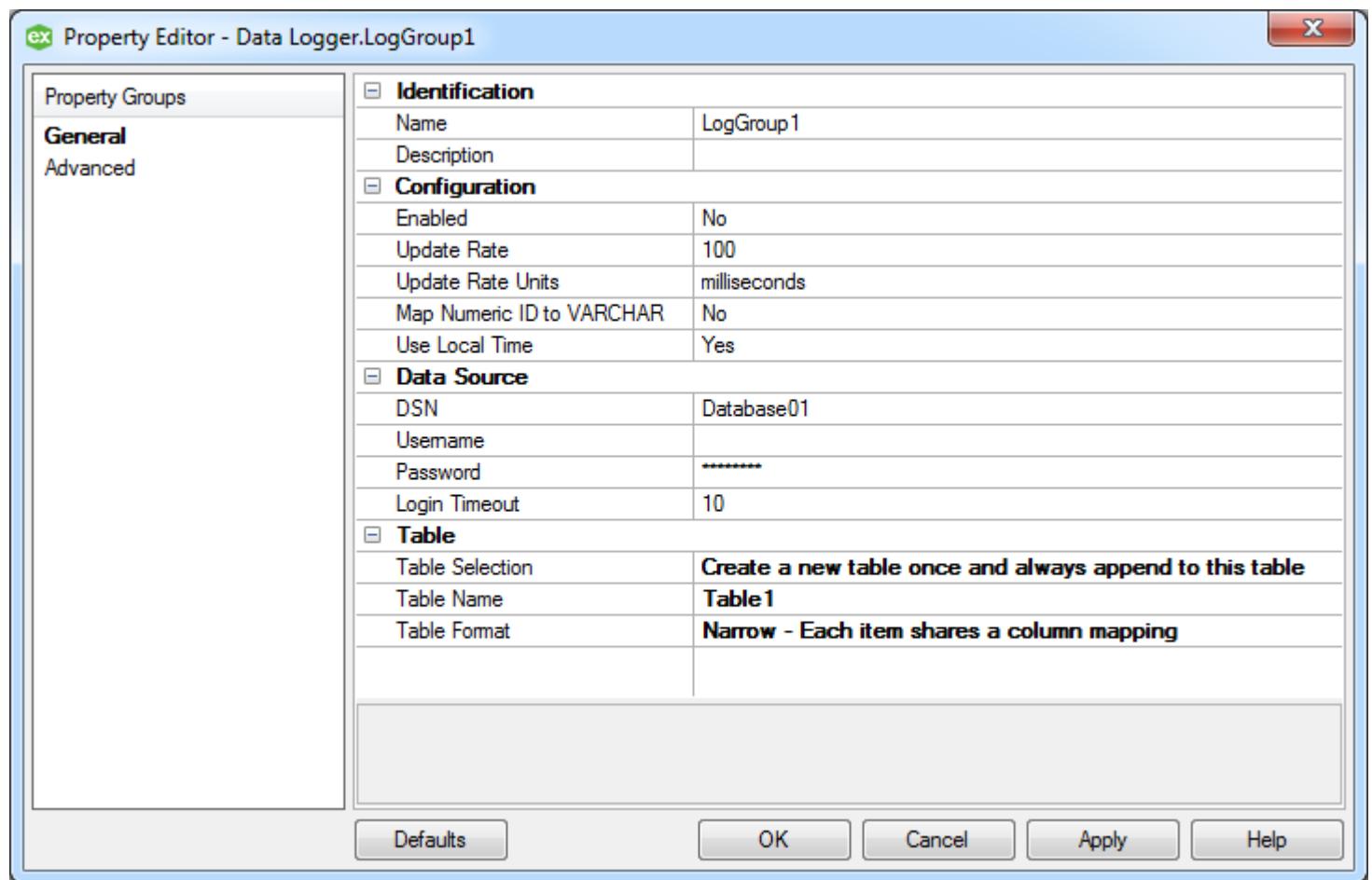

- **3** Select data to log from the server.
	- Right-click **Log Items** and select **New Log Item** or select **Add LogItem…** .
	- Click Browse (…) from the Item ID field, and select data to log. For testing purposes, choose a System Tag like "Time\_Second."

*For more information on the Table Selection and Table Format choices, see the DataLogger product manual.*

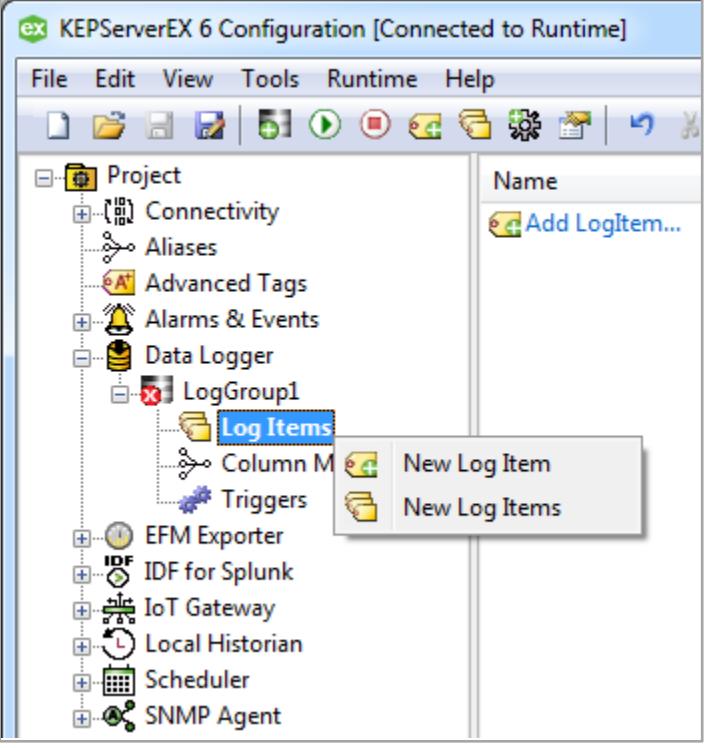

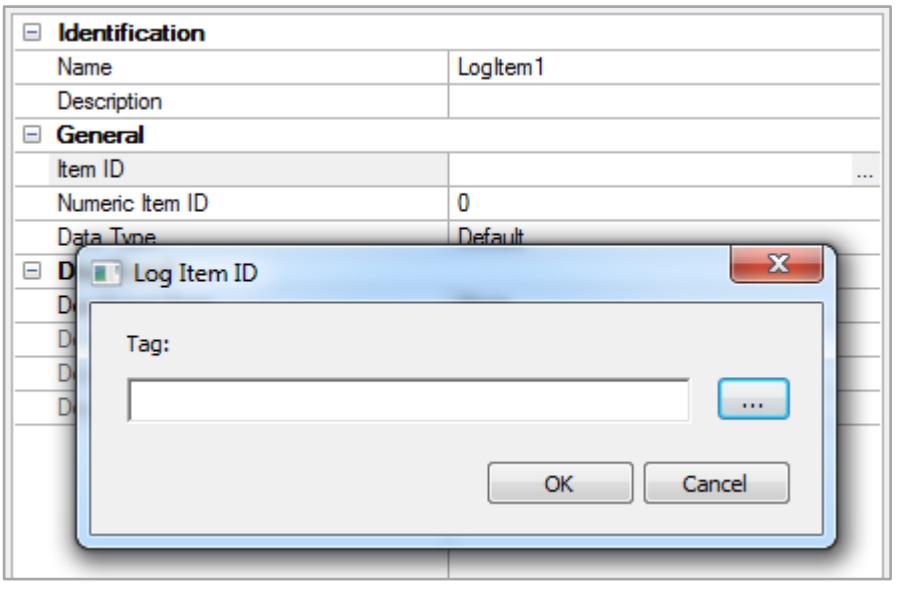

#### **4** Return to the KEPServerEX configuration window.

- To start logging, click the icon located in the KEPServerEX toolbar.  $\boxed{\bullet}$
- To stop logging, click the toolbar icon.

You can also configure multiple log groups to log data at different rates or to different databases.

#### **5** Trigger the data to log.

DataLogger's default settings for new log groups include a preconfigured 500-millisecond trigger.

- Open the new database file (saved to the location specified in Step 1) in MS Access to verify that the data was recorded.
- If the data is in the table, congratulations! You have successfully logged time-series data from KEPServerEX to a database!

 $^{\circ}$ 

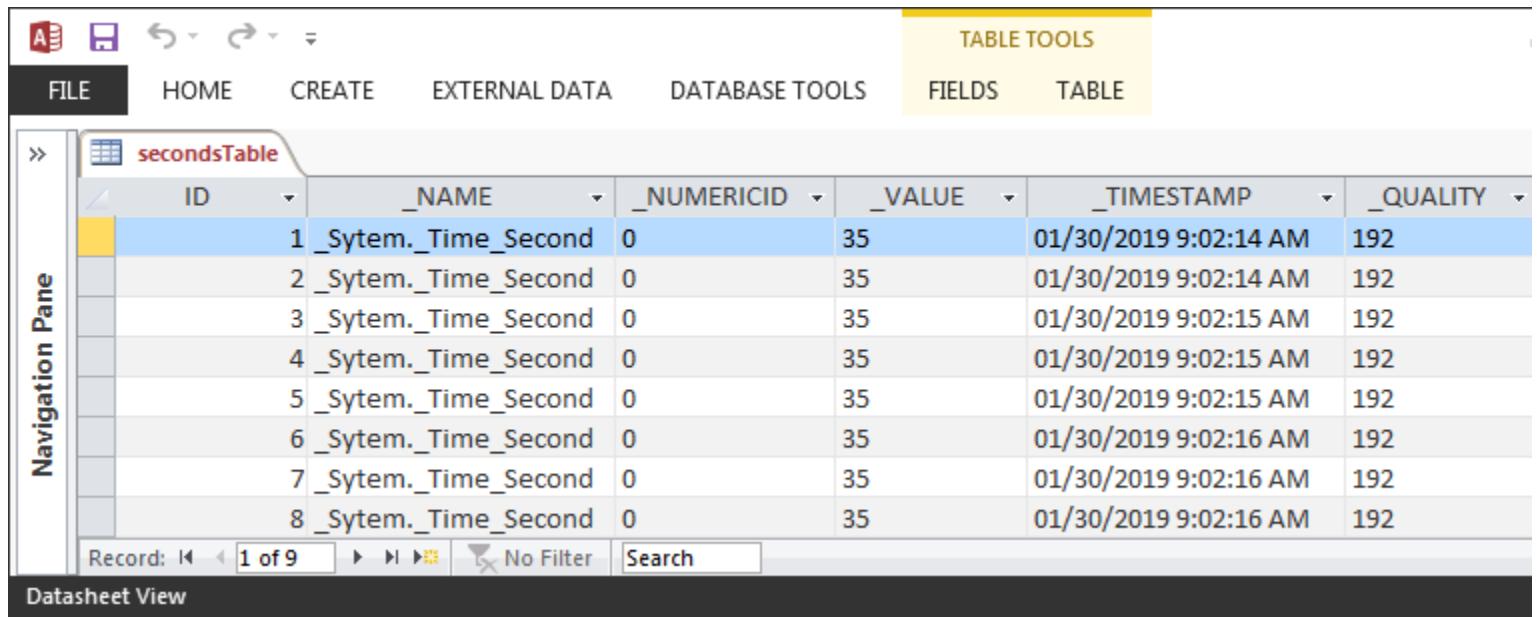

Kepware is a software development business of PTC Inc. located in Portland, Maine. Kepware provides a portfolio of software solutions to help businesses connect diverse automation devices and software applications and enable the Industrial Internet of Things. From plant floor to wellsite to windfarm, Kepware serves a wide range of customers in a variety of vertical markets including Manufacturing, Oil & Gas, Building Automation, Power & Utilities, and more. Established in 1995 and now distributed in more than 100 countries, Kepware's software solutions help thousands of businesses improve operations and decision making.

© 2019, PTC Inc. (PTC). All rights reserved. Information described herein is furnished for informational use only, is subject to change without notice, and should not be taken as a guarantee, commitment, or offer by PTC. PTC, the PTC logo, and all PTC product names and logos are trademarks or registered trademarks of PTC and/or its subsidiaries in the United States and other countries. All other product or company names are property of their respective owners. The timing of any product release, including any features or functionality, is subject to change at PTC's discretion.